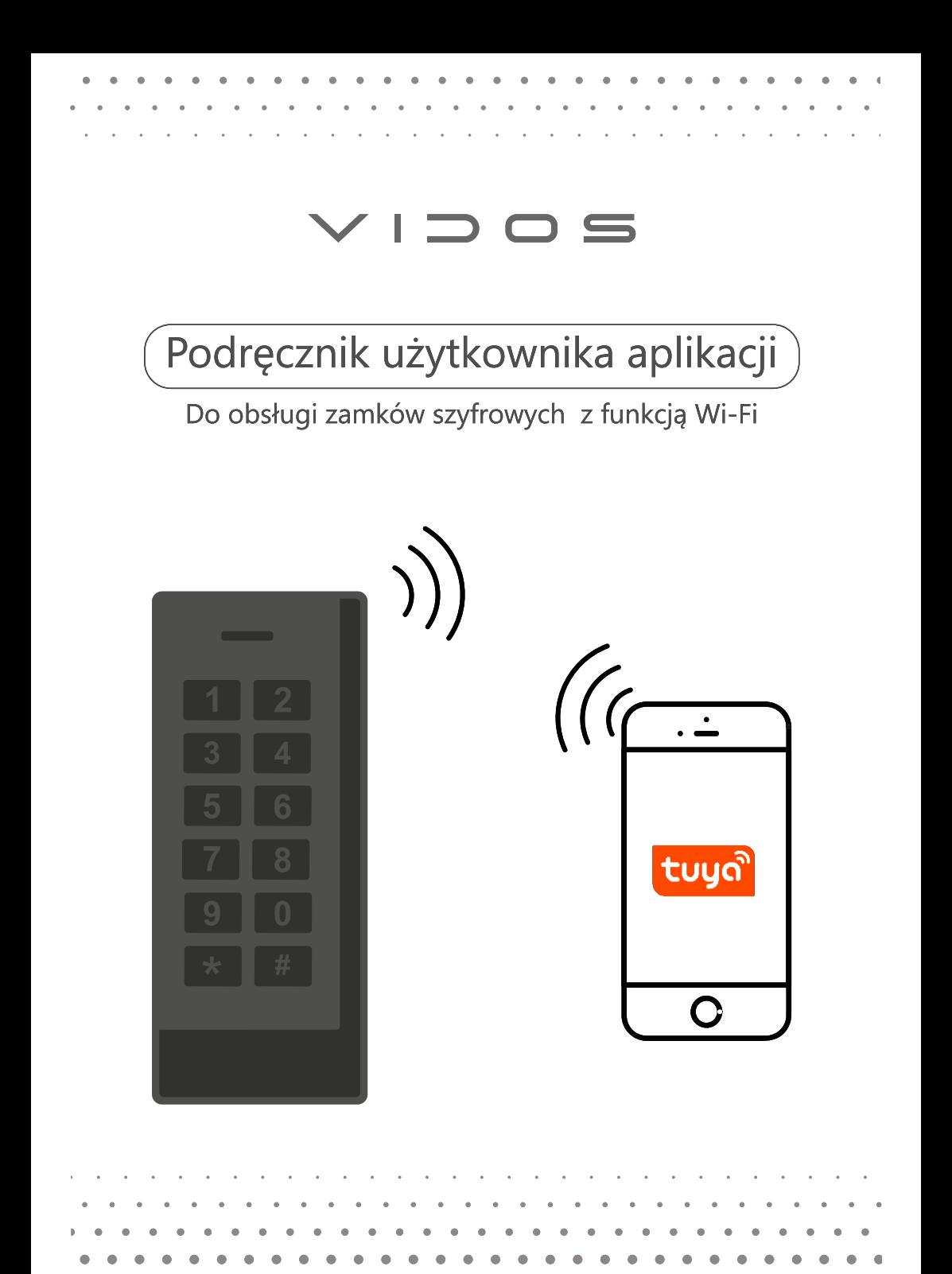

# 1. Pobierz aplikację

Pobierz aplikacje właściwą dla systemu operacyjnego Twojego telefonu

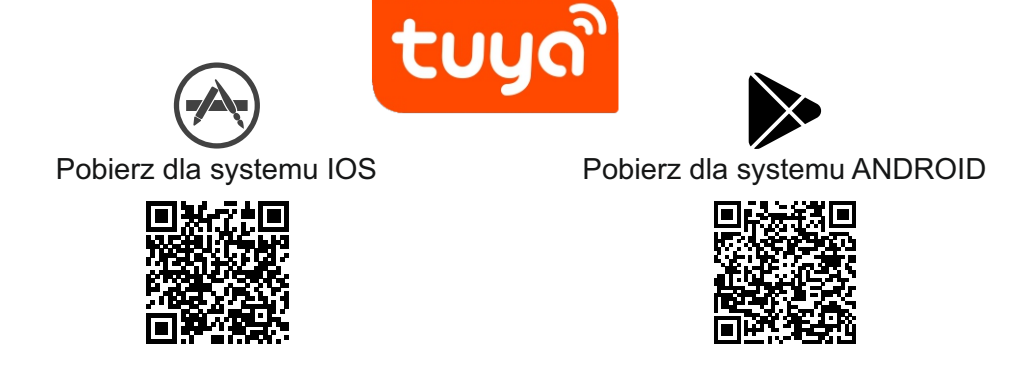

#### **Zarejestruj się lub zaloguj używając jednej z dostępnych metod.**

## 2. Dodaj urządzenie

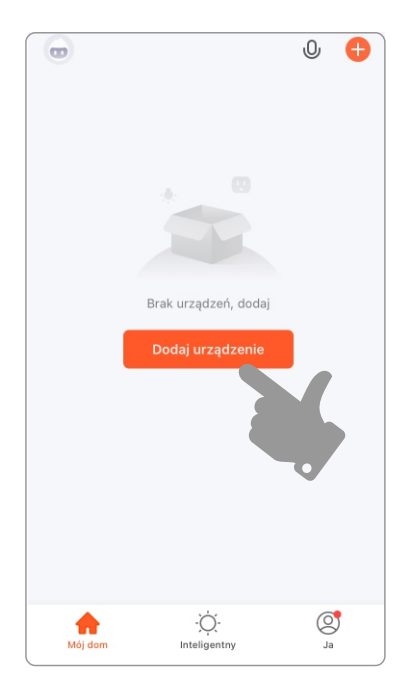

Na ekranie początkowym wybierz opcję "dodaj urządzenie"

Wyraź zgodę na wyszuki - -wanie urządzeń w sieci lokalnej jeżeli aplikacja Cię o to poprosi.

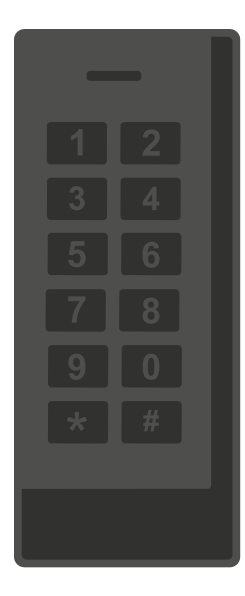

Na kontrolerze zaloguj się do trybu administratora i wprowadź kod rozpoczynający skanowanie w poszukiwaniu sieci Wi-Fi

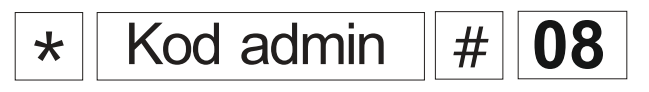

Zielona dioda zacznie migać.

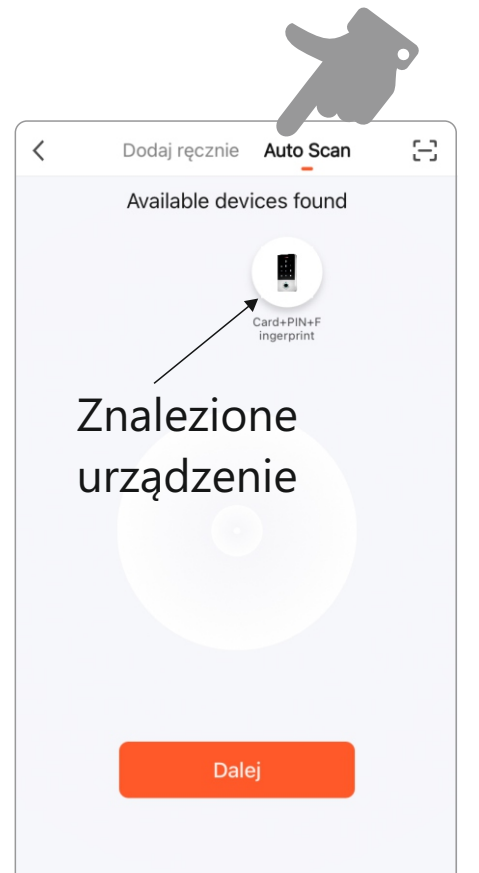

Aby wyszukać urządzenie wybierz w aplikacji opcje

# **AUTO SCAN**

Aplikacja zacznie skanować otoczenie w poszukiwaniu kompatybilnych urządzeń

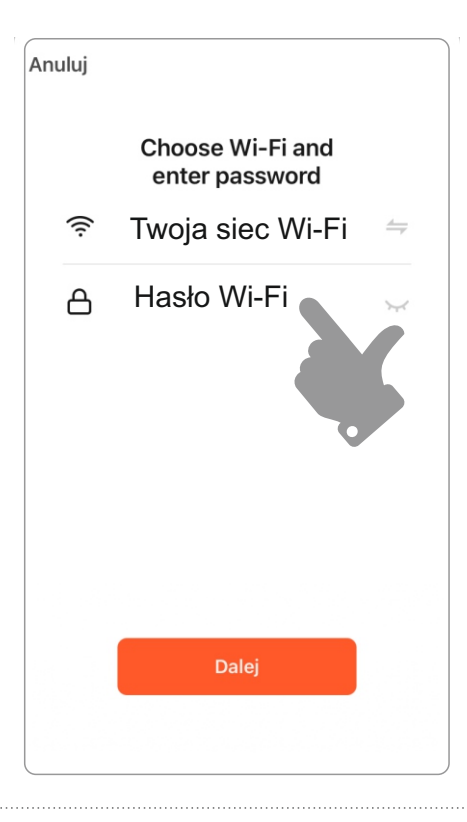

Połącz ze swoją lokalną siecią bezprzewodową

Wybierz nazwę SSID i wpisz hasło.

Telefon i kontroler muszą pracować w tej samej sieci

Połącz się ze znalezionym urządzeniem. Upewnij się, że kontroler i telefon znajdują się w tej samej sieci Wi-Fi.

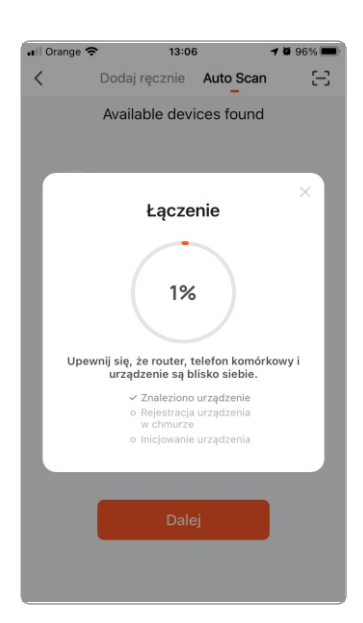

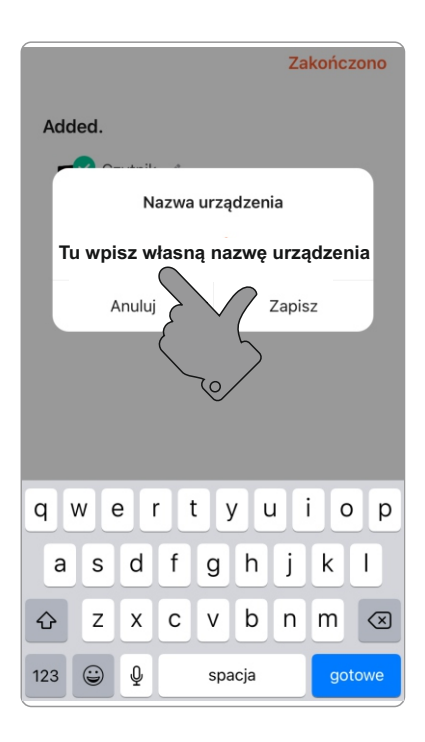

Po poprawnym sparowaniu otrzymasz komunikat informujący, że dodawanie urządzenia powiodło się.

Możesz nadać własną nazwę dla kontrolera aby łatwiej go identyfikować

#### 4. Udało się !

Urządzenie jest gotowe do pracy, Zanim zaczniesz korzystać z kontrolera włącz funkcje zdalnej obsługi w panelu ustawień. Szczegóły na następnej stronie

*Aby otworzyć wejście przytrzymaj zielone pole aż zmieni kolor*

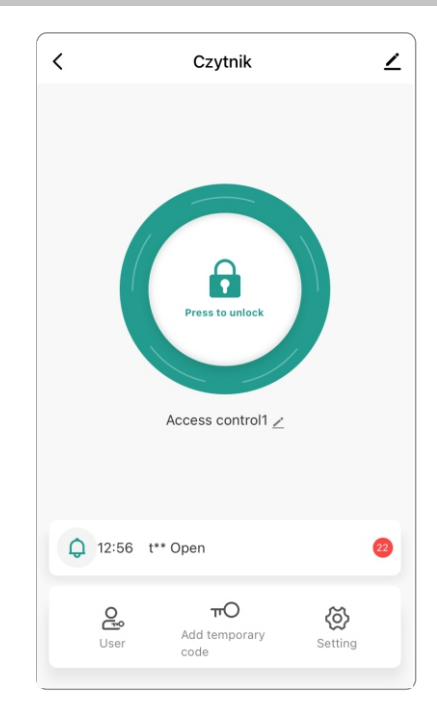

## 5. Włączanie funkcji zdalnej obsługi

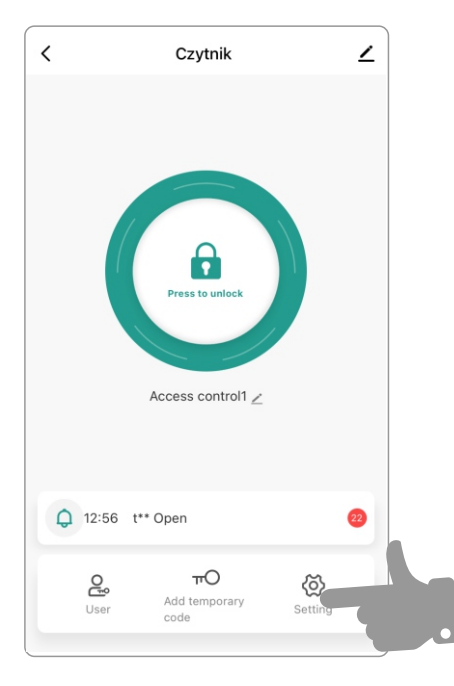

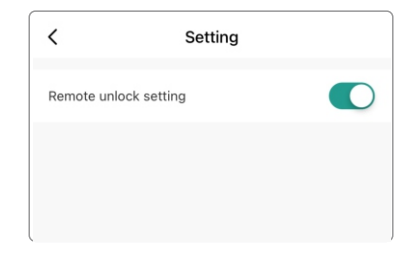

Na ekranie głównym otwórz menu ustawień wybierając " settings" a następnie przesuń suwak zmieniając jego kolor na zielony

Funkcja zdalnej obsługi jest teraz aktywna

# 6. Nadawanie kodu wejścia

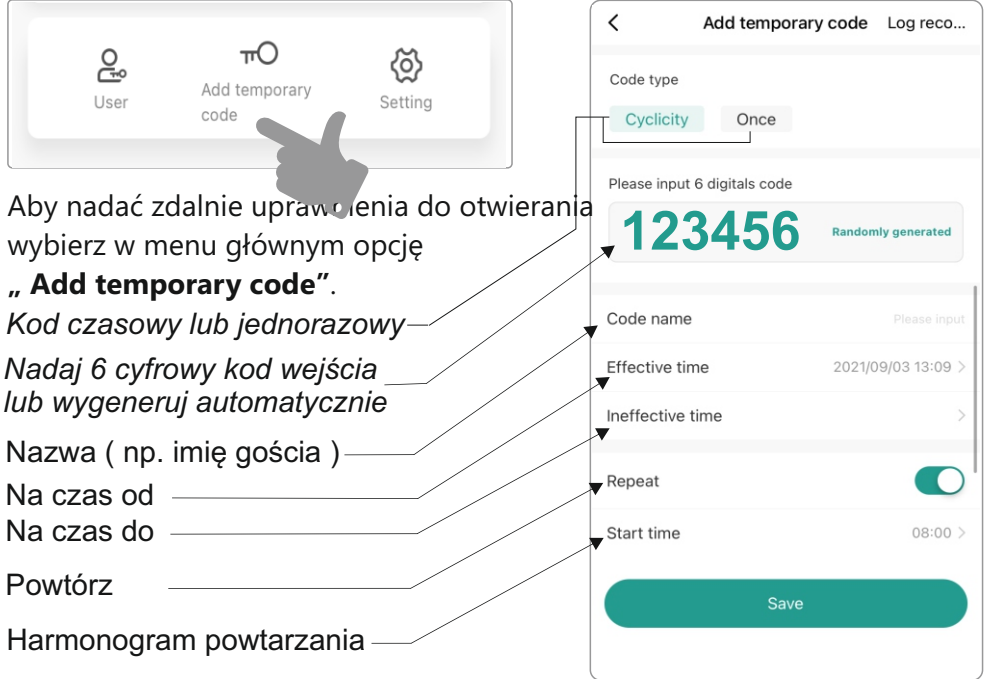

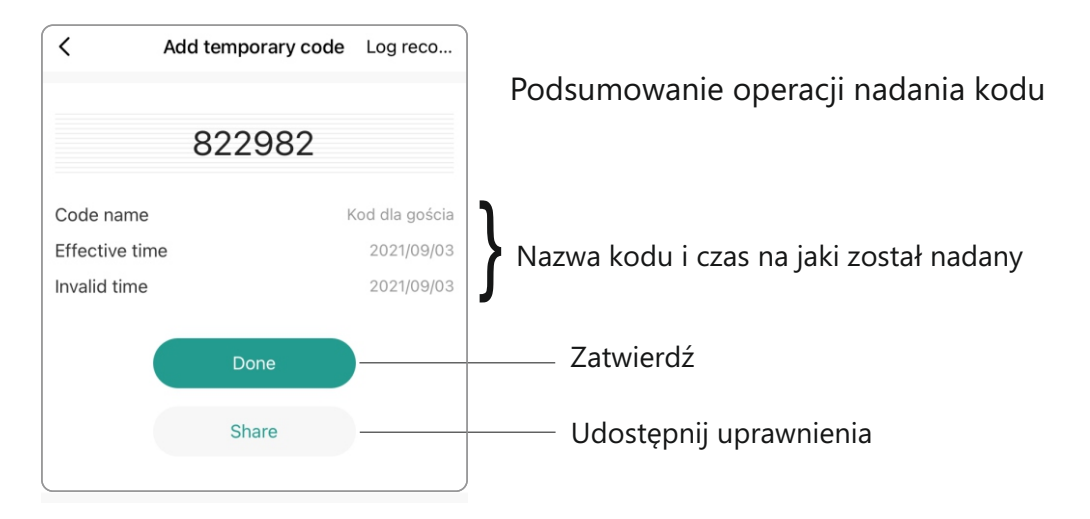

# 7. Udostępnianie kodu

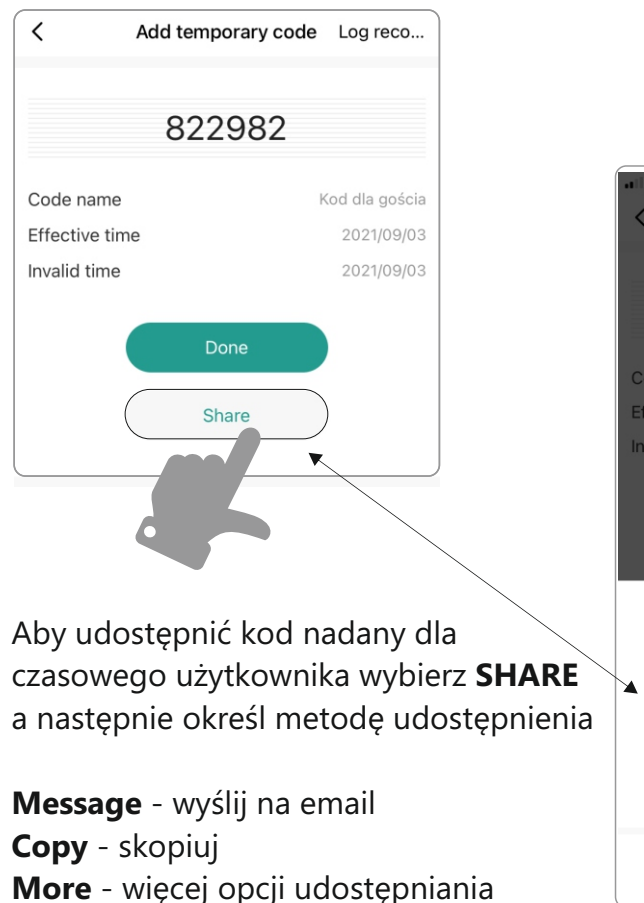

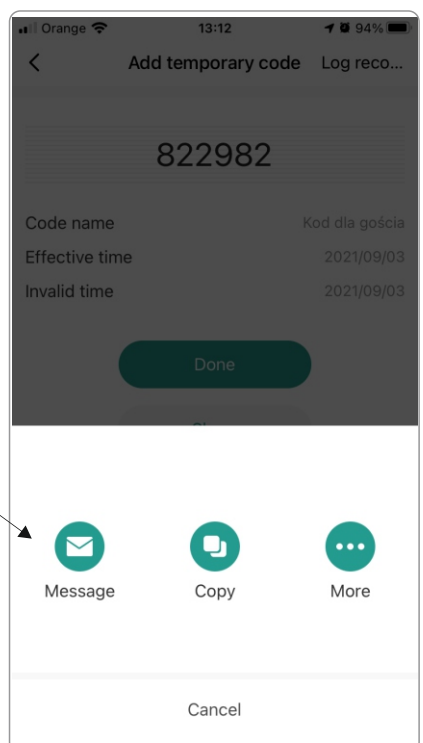

# 8. Dodawanie nowego, stałego użytkownika

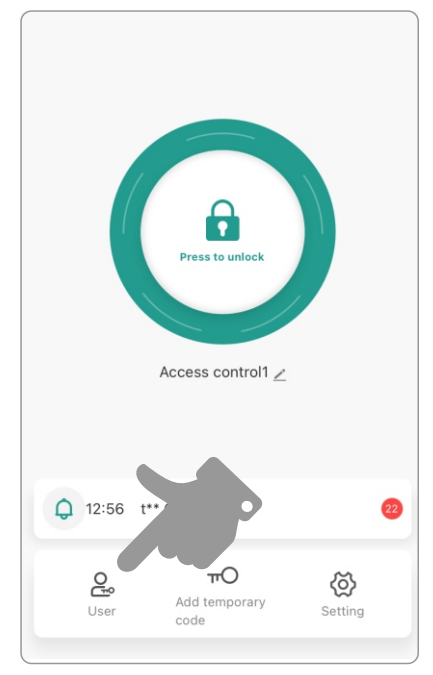

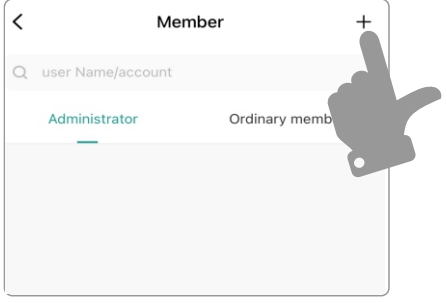

Na ekranie głównym wybierz w menu ikonę **User.** Otworzysz panel użytkowników

W prawym, górnym rogu ekranu wybierz **+** Otworzysz panel dodawania użytkowników

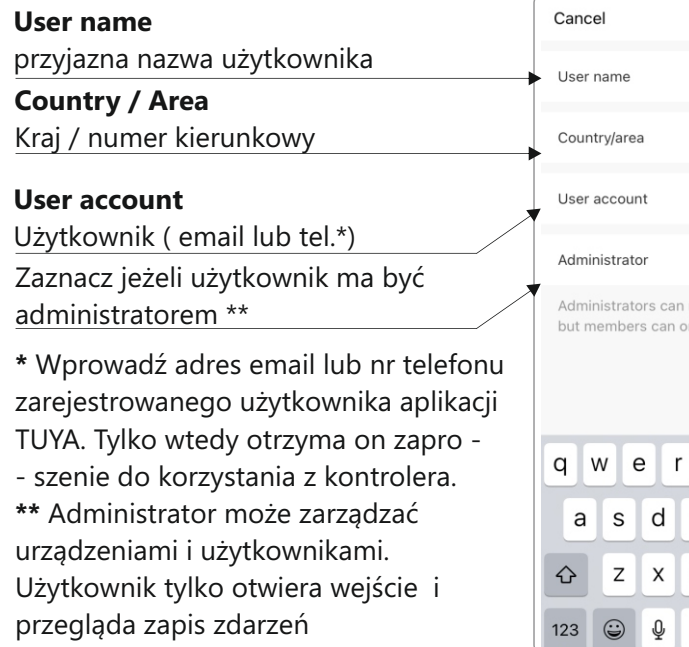

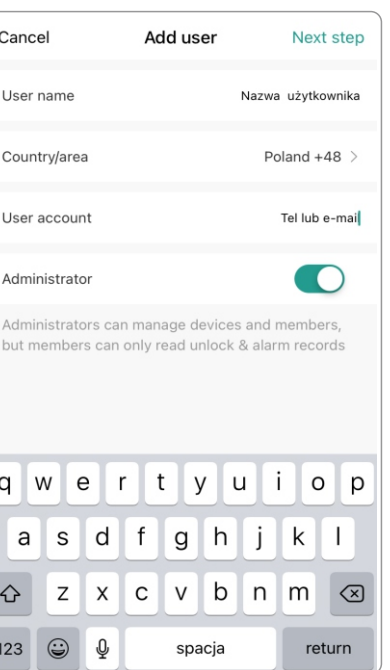

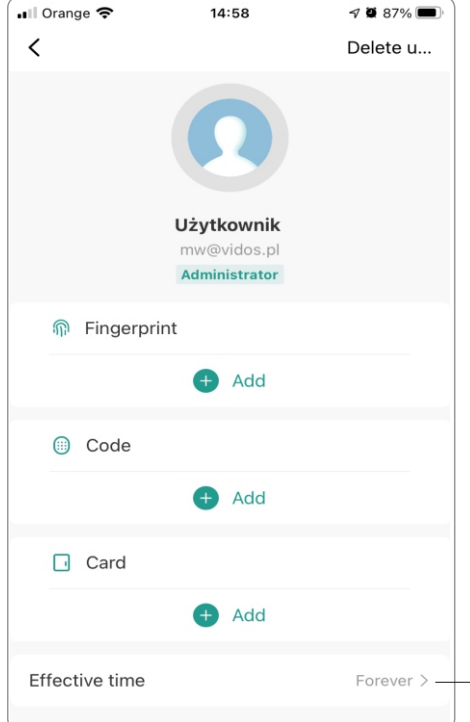

Określ sposób otwierania wejścia dla nowego, stałego użytkownika

Do wyboru są trzy sposoby autoryzacji:

- **Odcisk palca**
- **Kod PIN**
- **Karta zbliżeniowa**

Jedyna metoda otwarcia jaką możesz zaprogramować zdalnie i bez udziału użytkownika to kod PIN.

Każda pozostała metoda będzie wymagała albo obecności użytkownika przy terminalu albo konieczne będzie zbliżenie karty do czytnika aby ją zaprogramować.

Określ czas trwania uprawnień

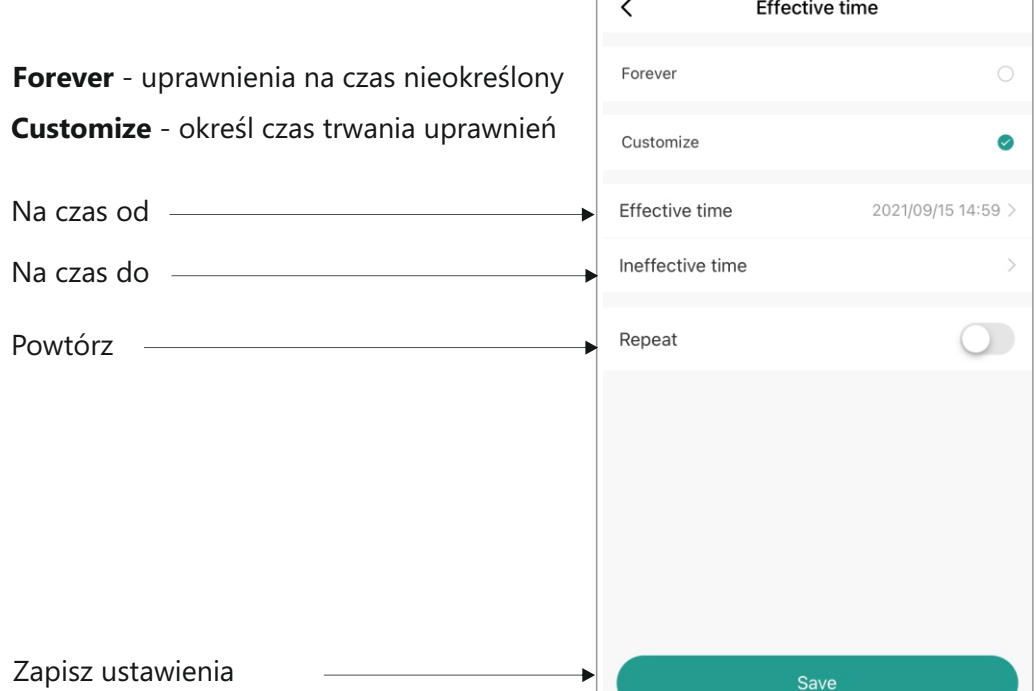

## 9. Dodawanie kodu jednorazowego

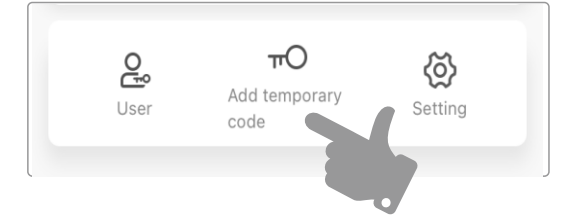

W menu na stronie głównej wybierz opcję "add temporary code" a nastęopnie zaznacz wybór **Once** 

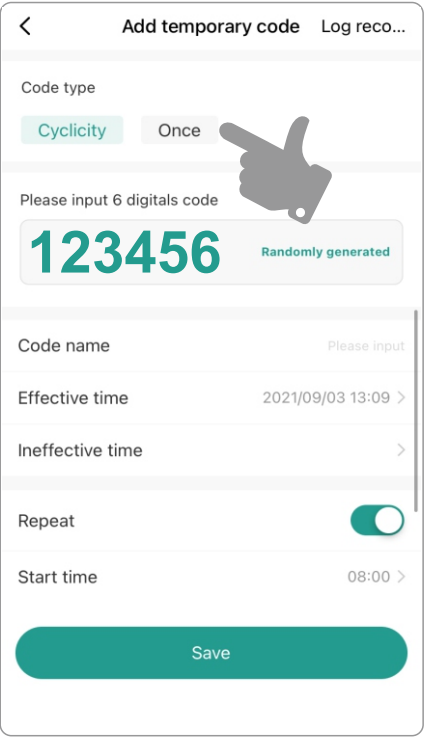

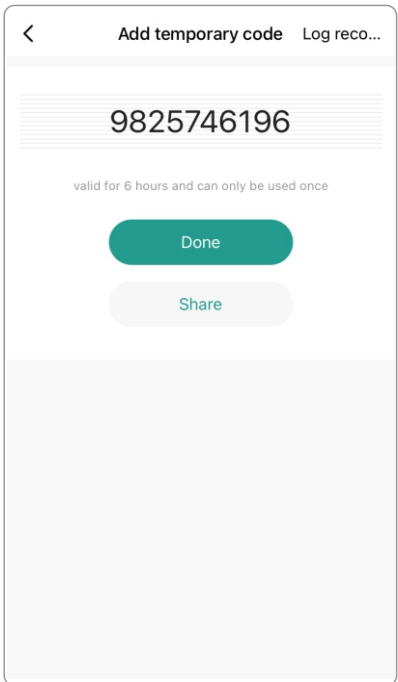

Po nadaniu nazwy dla kodu i zapisaniu swojego wyboru, na ekranie wyświetlony zostanie automatycznie wygenerowany kod wejścia, który można użyć tylko raz

#### **Kod ważny jest przez 6 godzin. Wygasa po jednokrotnym użyciu.**

Wybierając opcje **Share** możesz udostępnić kod wybranej osobie.